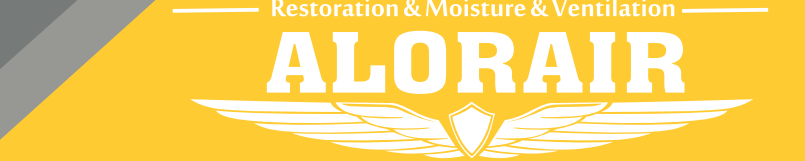

**The screenshots are from the Android version of our App.**

## Wi-Fi Connect Manual AlorAir-R App for Android App

**After pressing the "POWER" button to return to the main interface of LCD display, hold down the "PURGE" and "MENU" keys at the same time for 3-5s. The interface will give out a prompt sound, then Wi-Fi icon in the upper right corner will keep flashing.**

**7**

**After the dehumidifier is powered on, on the LCD display, click the "MENU" to switch to the Wi-Fi hotspot sub-interface, then press "SET" to switch the Wi-Fi hotspot to the "Off" Status.**

1? Sign Up

There's no Internet or 4G?

Direct Mode

**6**

**4**

**Direct Mode Settings** 

O D+<br>View All Dehum Working Plan Equipment List Drying Da

**5**

 $\overline{\overline{\mathbb{B}}}$ 

Switch WiFi

**3**

WiFi Connected: AlorAir-2.4G Confirm the router ssid, please enter the router

nnected or deleted other WiFi>>

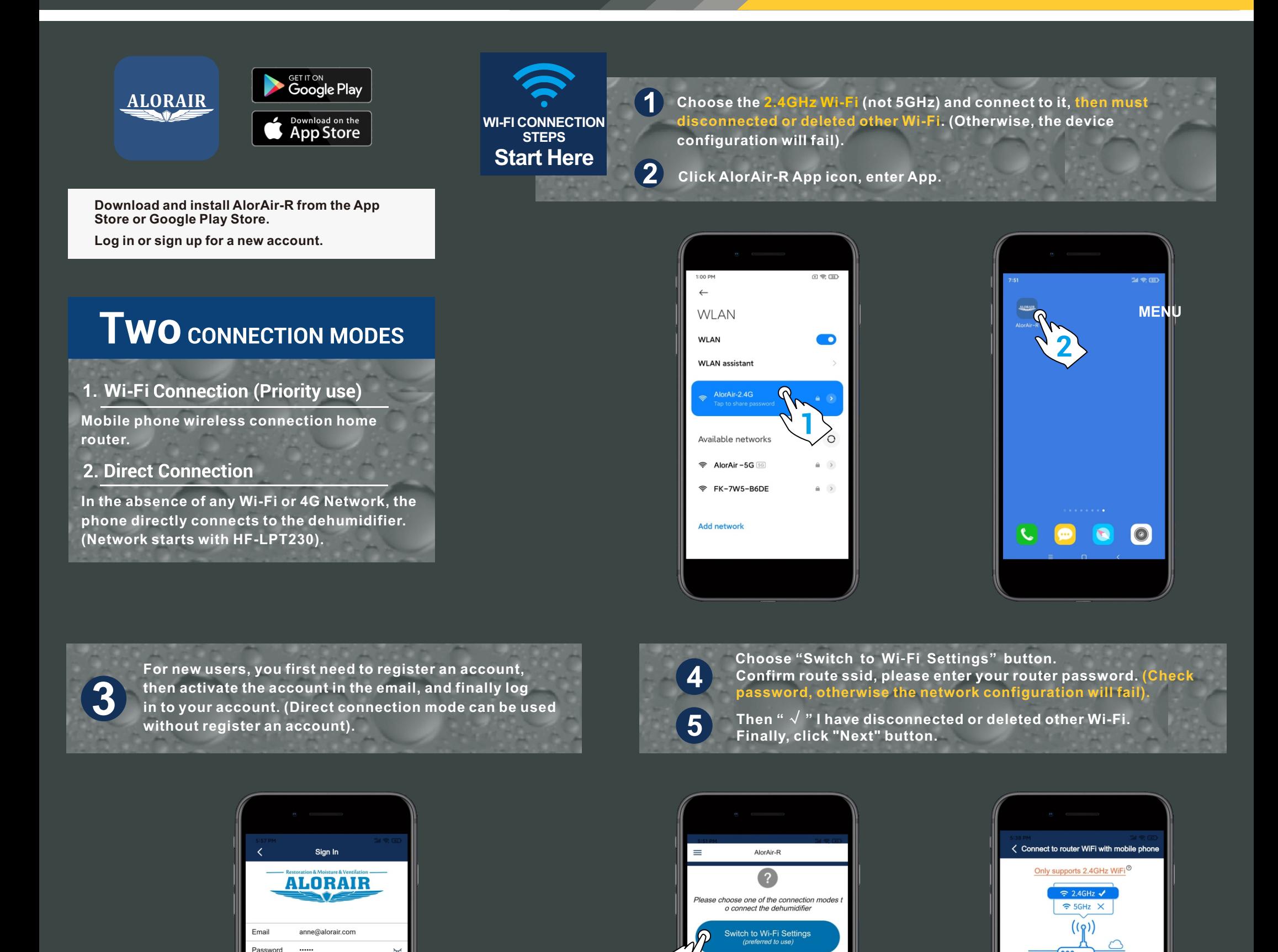

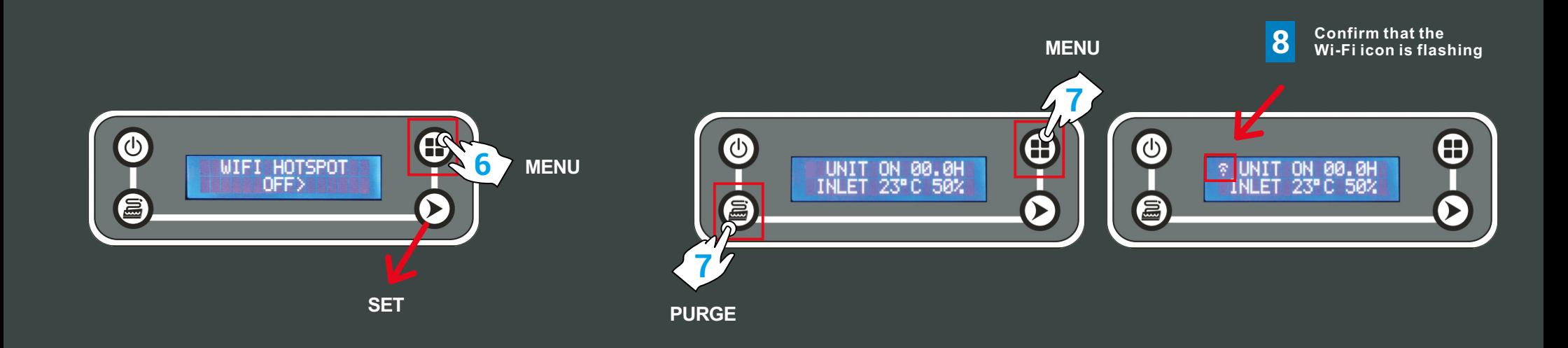

**16**

**For more information, please check the App user manual and Wi-Fi App videos on the www.alorair.com**

**15**

**When you enter the application binding interface, please wait patiently for 6s, the system will auto switch back to the router's Wi-Fi, when the "search" button icon opens, you can click the search button to search for the dehumidifier.**

**When the device mac appears, click "ok", and then click the "home" button to enter the device homepage. At this point, all the connection steps are over** !

-

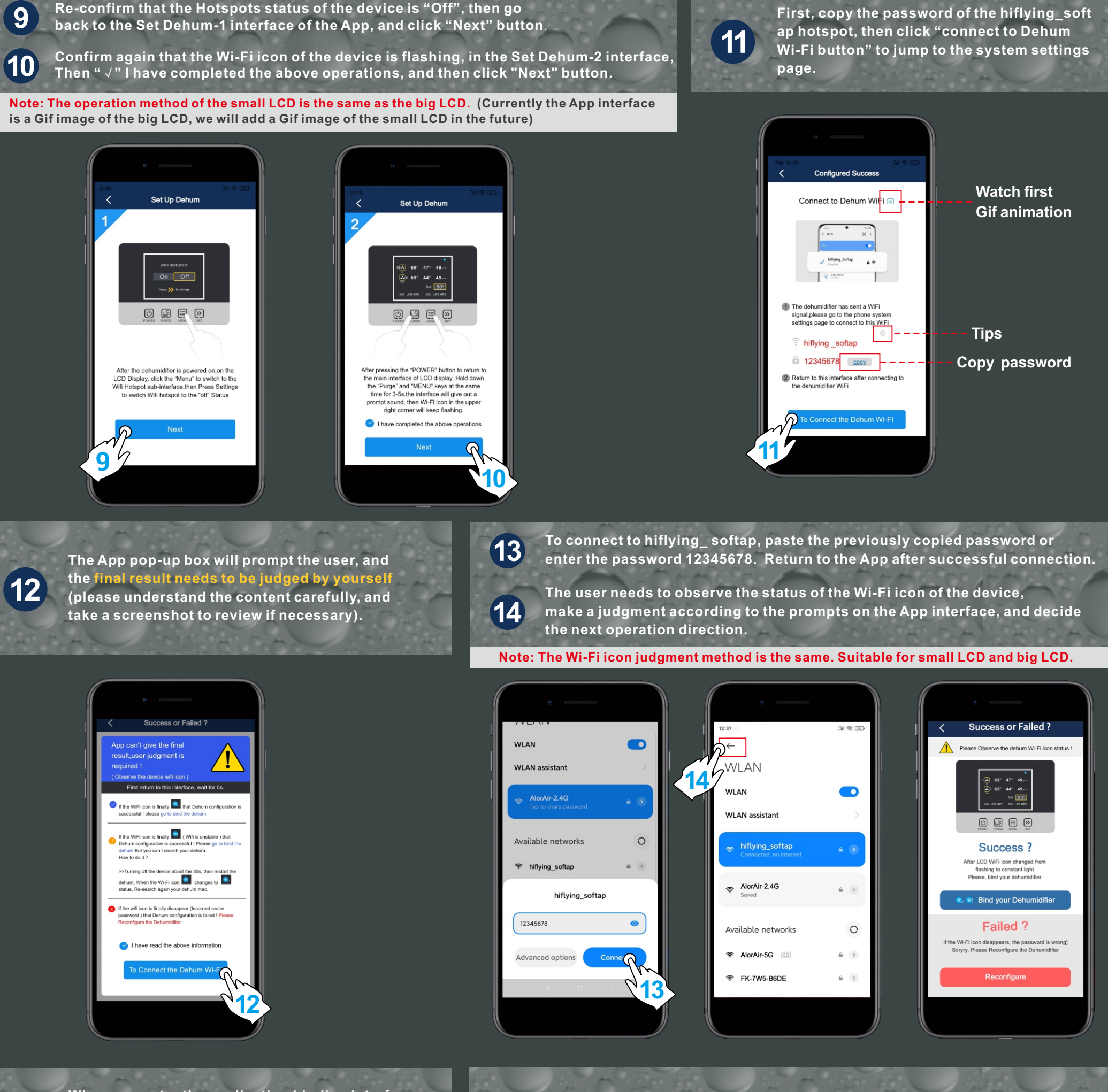

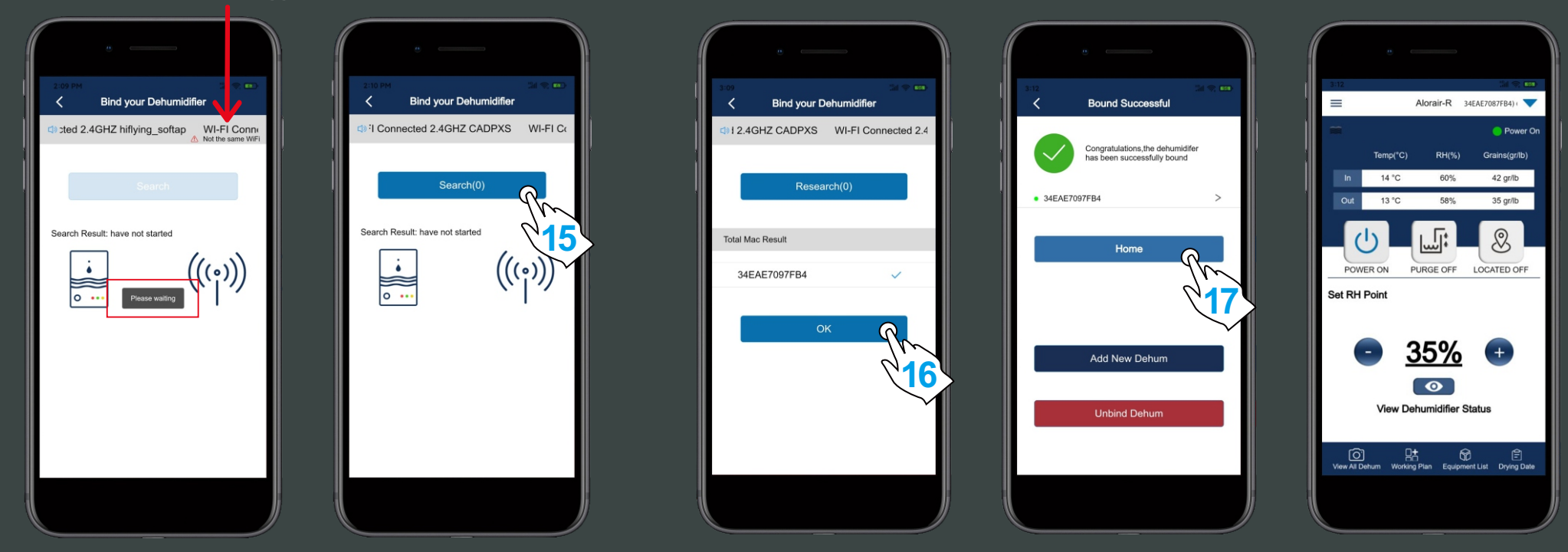